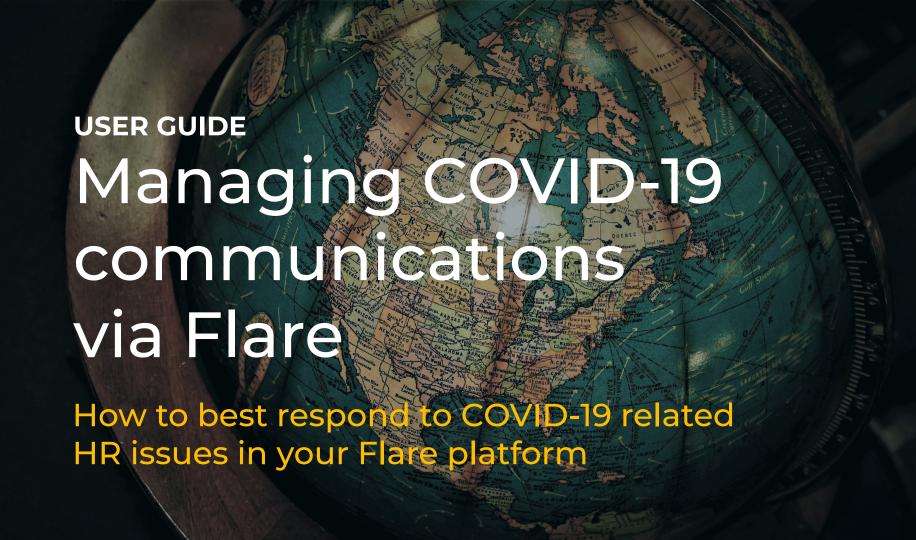

# What is the COVID-19 Guide?

This is a step-by-step guide designed to help Flare users respond and manage HR compliance, employee communications and changes related to COVID-19.

### In this guide:

- Distribute policy updates using Info Requests
- Create an info center for your employees
- 3. Manage employee lifecycle & offboarding

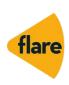

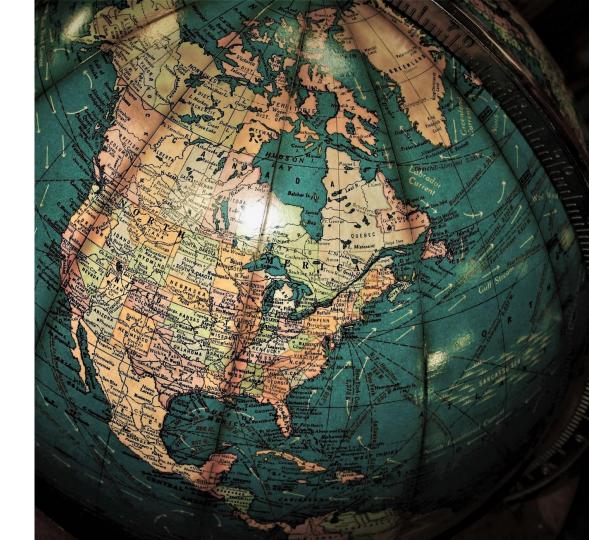

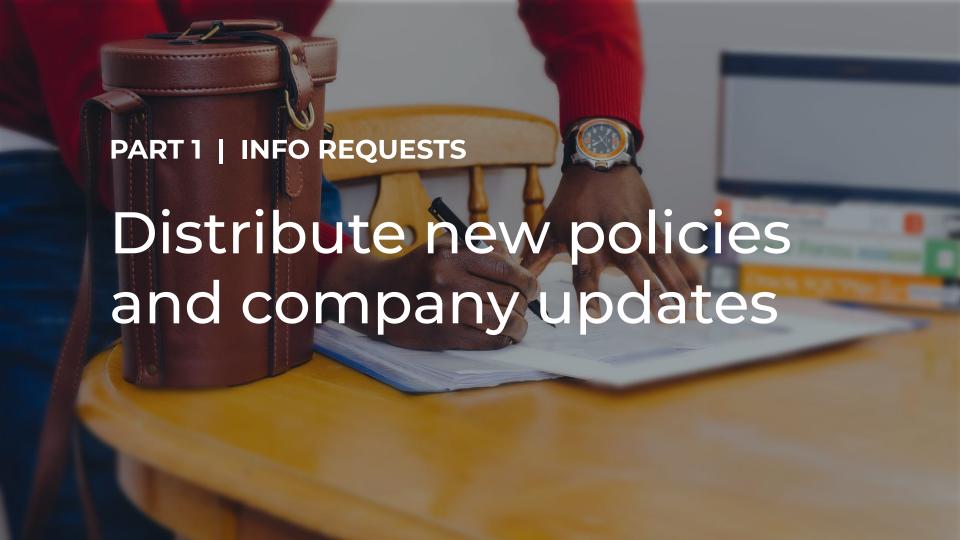

# Distribute policy updates using Info Requests

Keep your workforce up-to-date with policy and procedure changes related to COVID-19 and your business.

If you need employees to acknowledge new company-wide changes or sign policies, you can manage that using Info Requests.

### **Use cases:**

- Share a Work from Home policy update
- Complete a Health Declaration form
- Issue contract variations

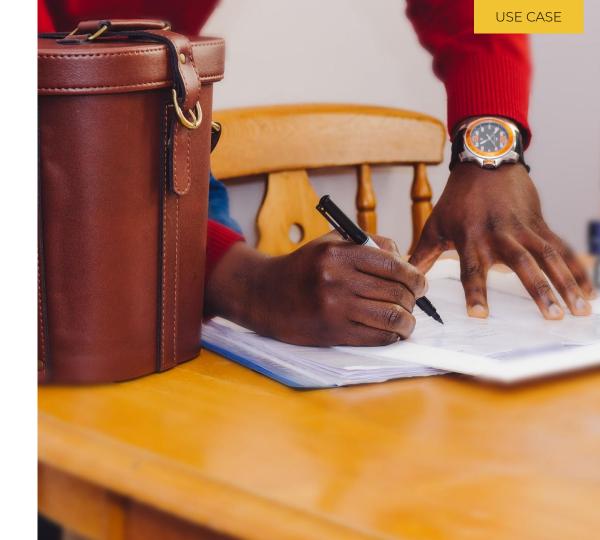

# How to: Distribute policy updates using Info Requests

- 1. Setup the Info Request workflow
- 2. Distribute the Info Request to employees
- 3. Track employee completion

Let's use an example of issuing a Work From Home Policy update.

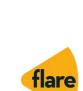

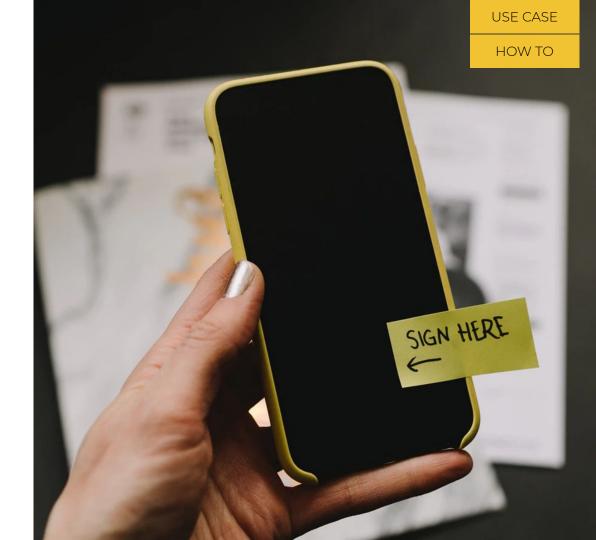

**HOW TO** 

PART 1 | INFO REQUESTS

# 1) Setup the Info Request workflow

### 1A) Create the Info request

Once you're in the Flare platform,

- Go to Settings > Rules > Process Templates
- 2. Under *Process Group*, select Information Request
- Under Process, select Important Policies, click Clone
- Select Rename, update the info request name to "WFH Policy"
- Select Save

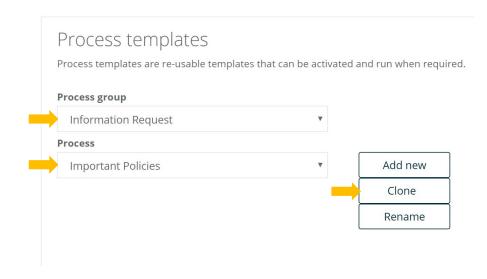

Knowledge Base:

Create and Activate an Info Request

### 1B) Add the policy

- 1. Within the WFH Policy, scroll down to *Process Steps Setup*
- Update the Instruction text to match your business tone of voice
- 3. Under Content, select Add from Library and add the appropriate policy to the step. \*Please ensure the document is available to all staff (right click and update 'Properties')
- 4. Determine the level of acceptance required by selecting Must "Accept" or "Decline" and whether the employee must sign, enter their password or neither (more detail here)
- 5. Select Save to complete your info request setup.

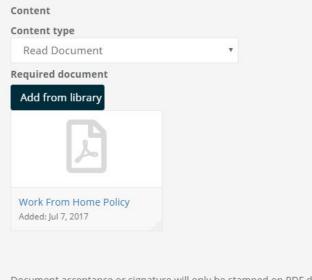

Document acceptance or signature will only be stamped on PDF documents. Other file types will not have this stamped on the document, however an audit log of acceptance will be recorded.

■ Must "Accept" and "Decline" via buttons (eg Read and accept)

### Required security to accept

- O None
- Password
- Signature(and password)

### 1B) Add the policy, continued

To issue a policy, the Content Type needs to be set to *Read Document*. There are three document acknowledgement & acceptance methods.

- None: User clicks accept. Date stamp added to document stating "Accepted" with name, time and date
- Password: User prompted for username & password.
   Watermark added to document stating "Authorised" with name, date & time
- Signature: User prompted for username, password and electronic signature. Date stamp added to document stating "Signed" with name, time and date

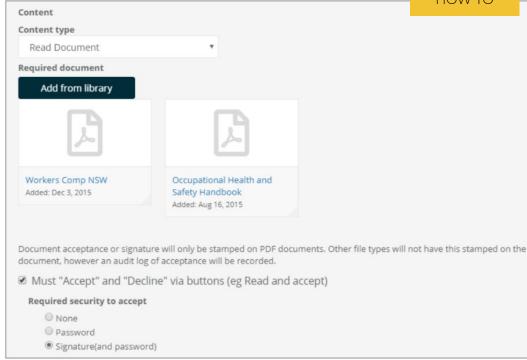

Knowledge Base: <u>How to add date</u> <u>timestamps to documents</u>

# 1C) Enable Smart Alert Reminder

With the Info Request created, ensure your employees are notified to review, sign and acknowledge the new policies

- 1. Navigate to Settings > Rules > Smart Alerts, select Process Management > Process instance created
- 2. Ensure the Alert delivery method Email is ticked
- Select recipients and tick 'Send to person' to involve the employee
- 4. Amend the Message to send to reflect what the employee is required to do. Note that this is a generic email and will trigger for all Info Requests
- 5. Click Update

### Smart alerts

Alert group

The smart alert engine continuously monitors activity on Flare and alerts the right person at the appropriate time with the correct information. This empowers you to manage proactively and by exception.

Be aware: Smart Alerts may contain sensitive information. Please review your settings carefully to ensure that you are clear on who will receive this notification and the data that will be visible to them in the alert.

| 8                                                              |   |          |
|----------------------------------------------------------------|---|----------|
| Process Management                                             | • |          |
| Alerts                                                         |   |          |
| Process instance created                                       | • | Update   |
|                                                                |   |          |
| ▲ Smart alert title and description - Process instance created |   |          |
|                                                                |   |          |
| Title                                                          |   | ✓ Active |
| Process instance created                                       |   |          |
| Description                                                    |   |          |
| Process instance created                                       |   |          |
|                                                                |   |          |
|                                                                |   |          |
|                                                                |   |          |

# 2) Issuing the Info Request workflow

Now that the info request is set up, we can assign it to employees.

- Navigate to Employees > Role and select Info Request and select WFH Policy (or the name of the Info Request you wish to send)
- Complete the details in the pop-up screen
- **3.** Tick Select a single employee or using a query
- Select an existing filter query or create a new one\*
- Select Submit

# Information Request for Ruby Sullivan Request information from an employee Re-sign a contract, fill in a form, read a document... Use this page to create the request and the employee will be prompted for the information next time they log in. Select required process (Create an info request process if required) WFH Policy Purpose of this process Sign WFH Policy Title (Title and Request will be displayed on request page) Work From Home Policy Request (Explain to employee why info is being requested) Please sign this updated policy. Select a single employee

Select multiple employees using a query

<sup>\*</sup> Click *Result* to view which employees fall into the filter query

USE CASE

**HOW TO** 

PART 1 | INFO REQUESTS

# 3) Tracking the Info Request workflow completion

To review a User's progress:

- Navigate to Organisation > Process
- 2. Use the green arrows to navigate the which process type you want to view
- **3.** Select the relevant workflow from the dropdown list

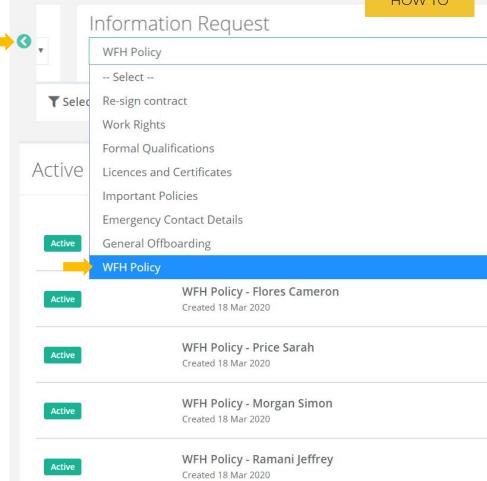

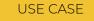

HOW TO

### PART 1 | INFO REQUESTS

# 3) Tracking the Info Request workflow completion

- 1. Navigate to Settings > Account
- 2. Select the Maintenance tab
- Choose a workflow and clickExport active instance progress

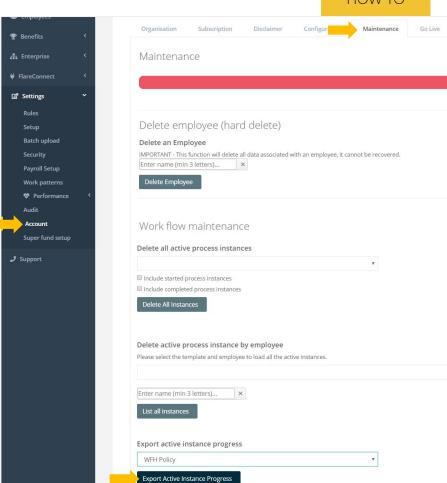

## Resources

## Free Policy Templates

#### BY HARMERS LAW

- Work From Home Policy
- Parental Leave Policy
- Attendance & Absenteeism Policy
- Redundancy Policy
- Workplace Grievance Policy

## WFH Templates

#### BY FAIR WORK

- Flexible work arrangements
- Parental leave
- Parental leave extension: <u>Approval</u> or <u>Refusal</u>

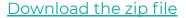

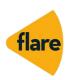

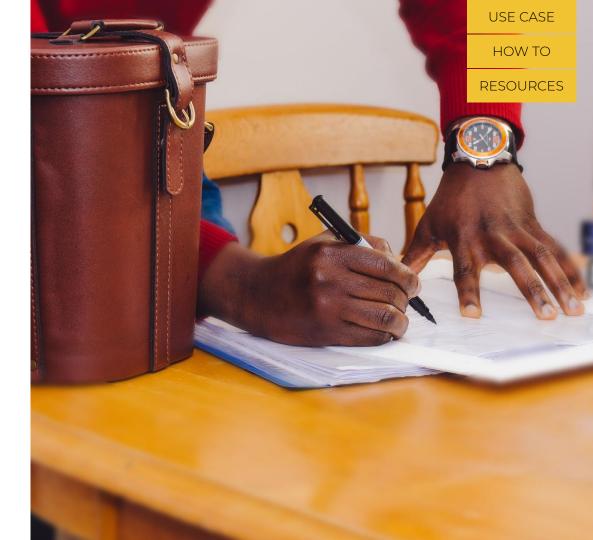

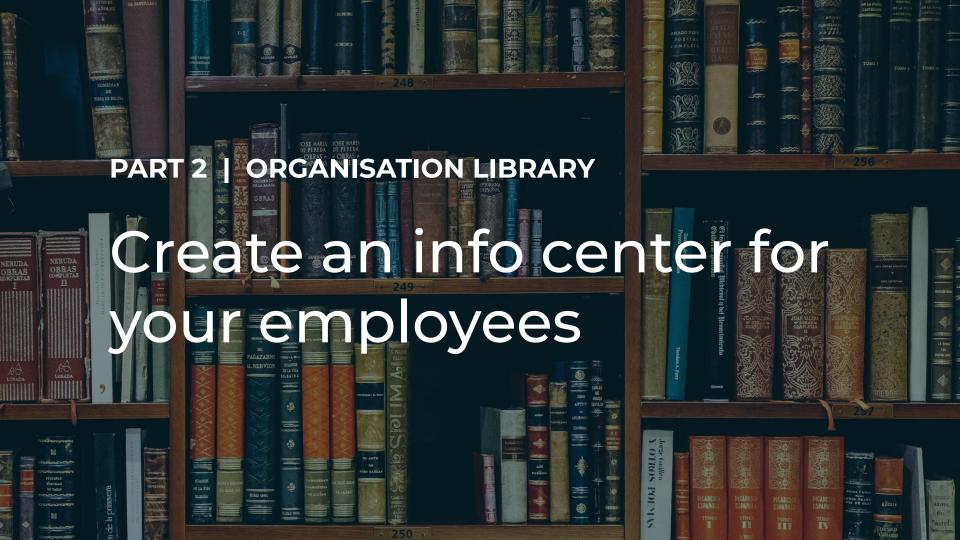

PART 2 | ORGANISATION LIBRARY

# Create an info center for your employees

Creating one place for employees to get updates on Covid-19 makes it easy for staff to know where to go for information.

You can store updates, policies, procedures and resources in the *Organisation Library*, a place that all your employees already have access to.

### **Use case: Covid-19 Folder**

- Store policies and procedures
- Share resources

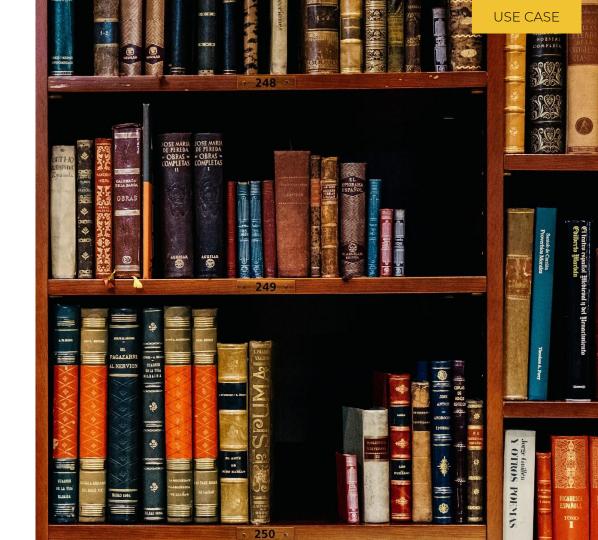

# How to: Create an info center for your employees

The organisation library allows you to store, organise and edit documents.

The organisation library functionality includes:

- 1. Adding new folders
- Sharing business policies with employees

To access the organisation library navigate to *Organisation > Library*.

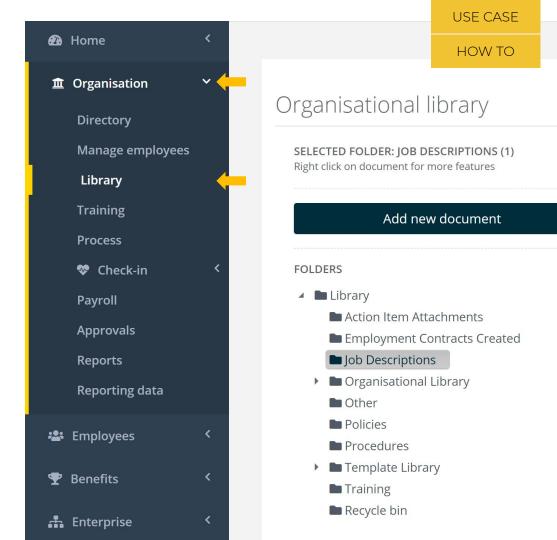

## 1) Adding a folder

Folders can be created and added within the Organisation Library.

- Navigate to Organisation > Library
- Right click on Library and selecting Add
- Type in the folder name (e.g. Employee information - COVID19)
- 4. Click Save

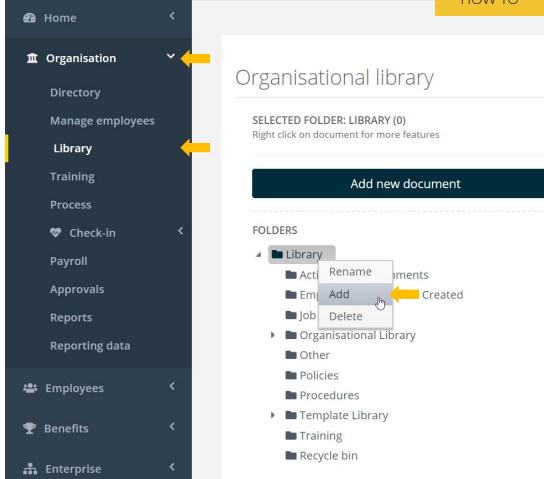

## 2) Adding a document

Documents can be created and added within the Organisation Library.

- Navigate to Organisation > Library
- Select the folder that you would like to add a document to
- Click Add new document, type in a title and select a document from your computer's files
- 4. Right click on the document and select Properties
- 5. Click into the Security tab
- 6. Set the people or groups who can access the document (e.g. *Everyone*) and click *Update*
- To review who can view the document select Show Access

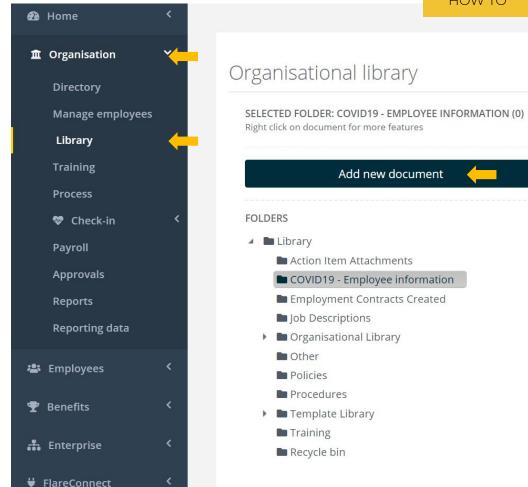

## Resources

# COVID-19 Information for Employees

### **World Health Organization**

Getting your workplace ready for COVID-19

Mythbusters - Coronavirus Facts

#### **Department of Health**

<u>Coronavirus Information Center</u> Coronavirus Information Line: 1800 020 080

### **Johns Hopkins | University of Medicine**

What is Social Distancing?
How to protect yourself from the virus
Johns Hopkins' Podcast Series: Coronavirus

#### **Center of Disease Control and Prevention**

How to protect yourself
If you think you are sick

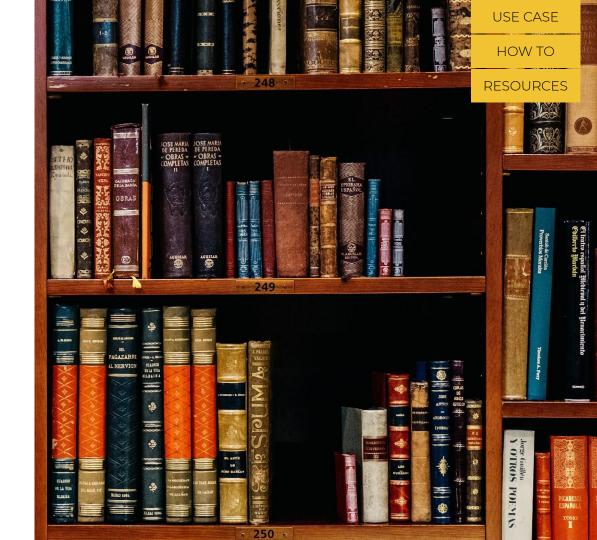

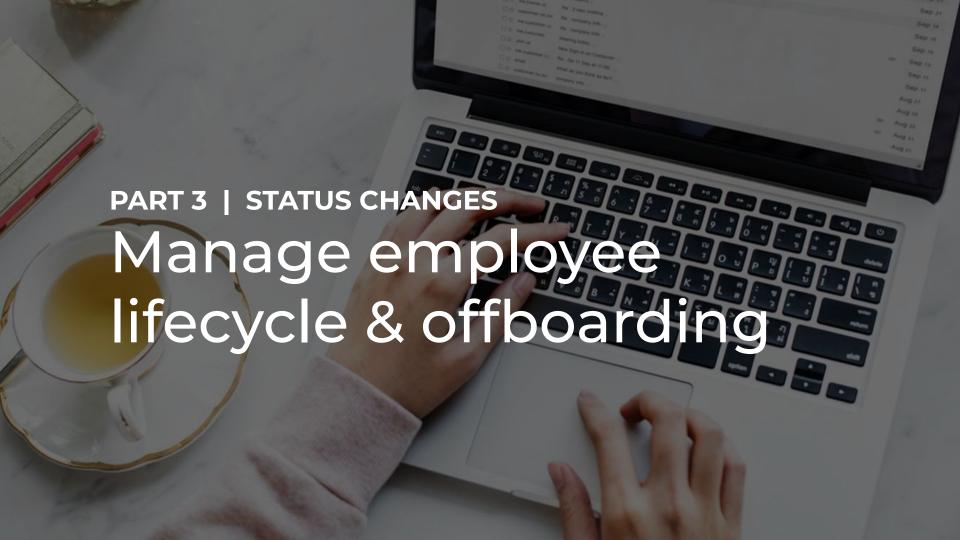

# Manage employee lifecycle & offboarding

Many businesses will be faced with terminations, and HR is responsible for processing them.

An employee's status within Flare can be updated to reflect when they finish with your business. In doing so, your employment records will be maintained and accurate within the Flare Platform.

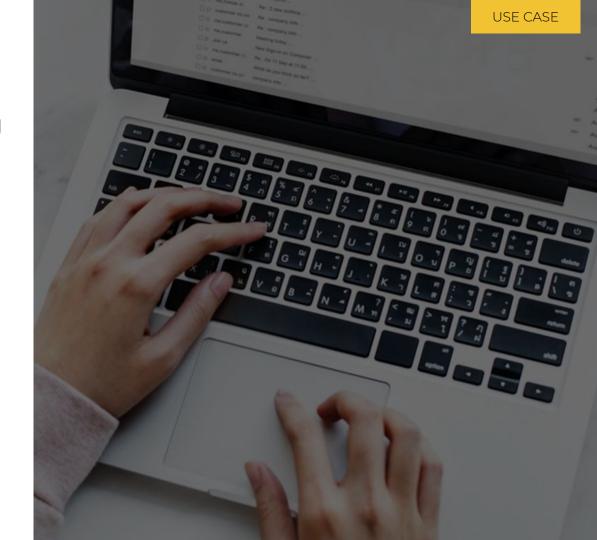

# How to: Manage employee lifecycle & offboarding

To terminate employees immediately or at a future date, you can use Flare Status changes.

You can also terminate users in batch, simply reach out to us.

Status changes in Flare allow you to:

- 1. Set termination dates, reasons and comments
- 2. Issue termination workflows via Info Request
- Access terminated users' details

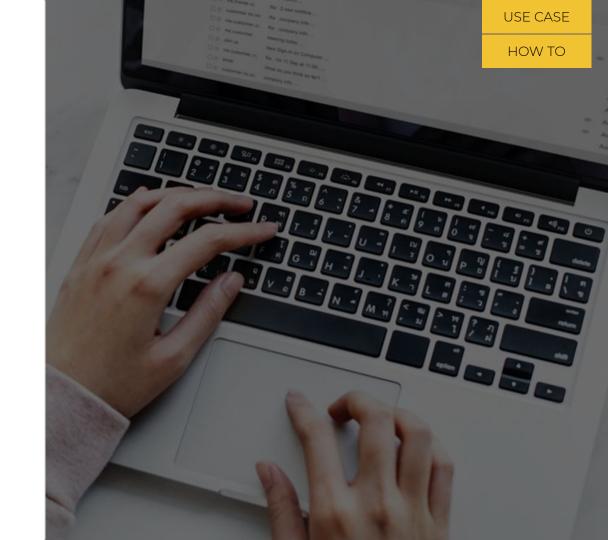

### 2A) Terminate an employee

An employee's status can be updated to reflect when they finish with your business. In doing so, you will be able to maintain their records within the Flare Platform.

To terminate an employee:

- Navigate to Organisation > Manage employees
- Select Set status and change an employee's status to Terminated
- Set the effective date to their last day

Depending on your setup, the termination will need to be approved before the status changes.

Note: At 8pm AEST each night, Flare processes terminations. Terminated employees will no longer be able to access Flare

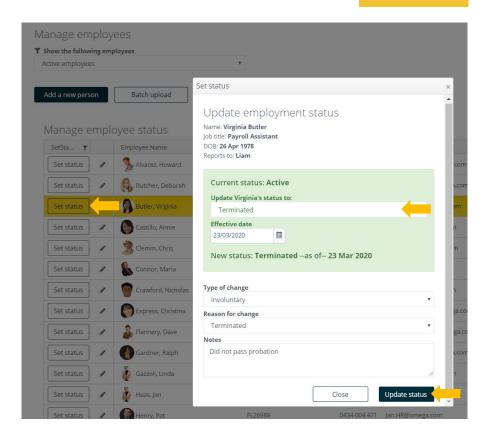

# 2B) Issue termination workflows via Info Request

Once the Termination request has been submitted, assign an info request to employees to complete Offboarding.

- Navigate to Employees > Role and select Info Request and select General Offboarding (or the name of the Info Request you wish to send)
- 2. Complete the details in the pop-up screen
- Tick Select a single employee or using a query
- 4. Select an existing filter query or create a new one\*
- 5. Select Submit

# Information Request for Ruby Sullivan Request information from an employee Re-sign a contract, fill in a form, read a document... Use this page to create the request and the employee will be prompted for the information next time they log in. Select required process (Create an info request process if required) General Offboarding Purpose of this process Offboarding process Title (Title and Request will be displayed on request page) Offboarding Request (Explain to employee why info is being requested) Thank you for your time at Omega. Please complete this Offboarding workflow. Select a single employee

Select multiple employees using a query

<sup>\*</sup> Click *Result* to view which employees fall into the filter query

# 2C) Access a terminated employee's records

When you need to access a terminated employee's records, such as their contract or signed policies, you can easily do so, simply:

- Navigate to Organisation > Manage employees
- 2. Select the Terminated employees status
- Click on the pencil icon next to the former employee's name to see their employee details
- 4. Navigate to Employees > Library to view their employment documents

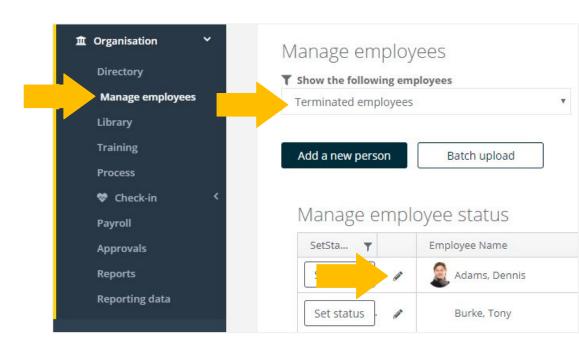

Knowledge Base:
<a href="How to terminate a user on Flare">How to terminate a user on Flare</a>
Finding a terminated record

## Resources

Fair Work Templates, related to Employee Status Changes

- · Leave application form
- · Hours of work agreement or variation
- Termination of Employment
- · Direction to take excessive leave
- Notice of requirement to take annual leave for close down

<u>Download the zip file</u> of these templates <u>Visit Fair Work Templates Library</u>

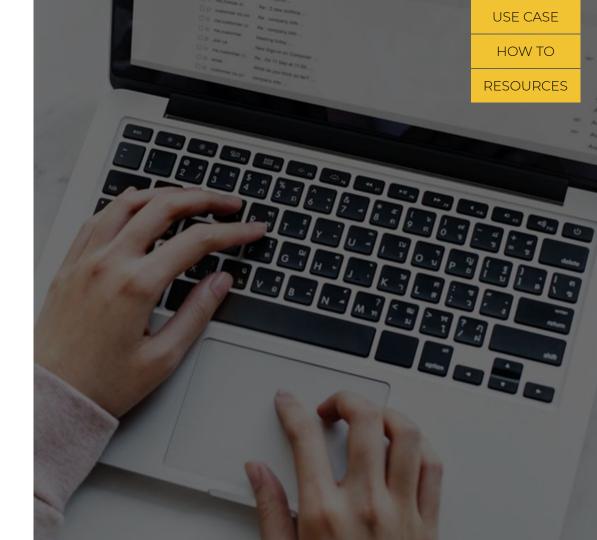

# Flare Support Knowledge Base

The Flare Support Knowledge Base is a library of hundreds of 'how to' and support articles for Flare users.

Access it here

### **Contact Support:**

Submit a request

### **Support Hours of Operation:**

8:30 AM - 6:00 PM AEST

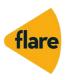

# At a glance

For new employees, including additional policies or videos during onboarding to help communicate your plan or policies around leave and remote working.

Adding new policies article

Using info requests or the comms centre to ensure employees are aware of your policies and procedures. This could also be used for video content from your management team. Info request knowledge article and Comms Centre Knowledge base

Adding a new folder in the organisational library with your Coronavirus content so it's centralised in one manageable location Adding documents to org library knowledge article

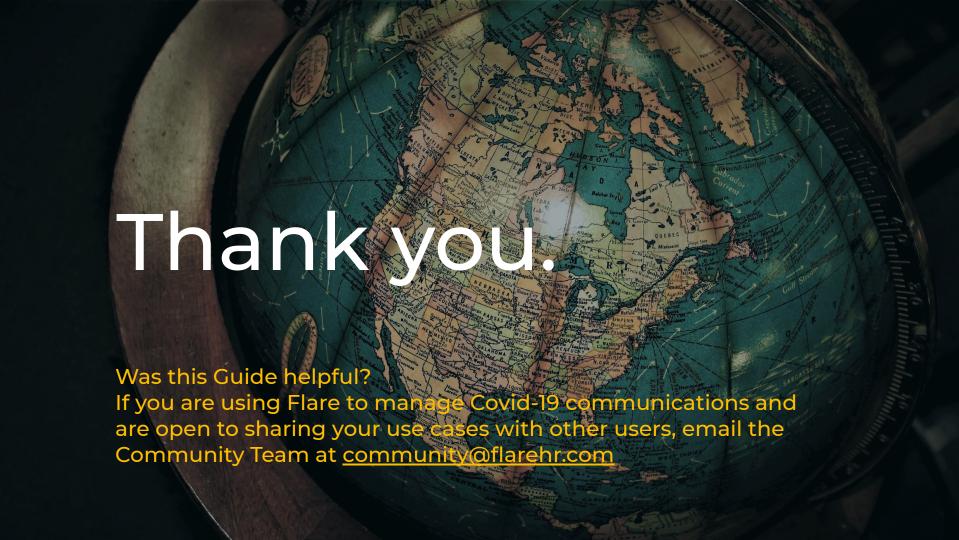